# Physical Assessmemt Model Physiko

# Instruction Manual

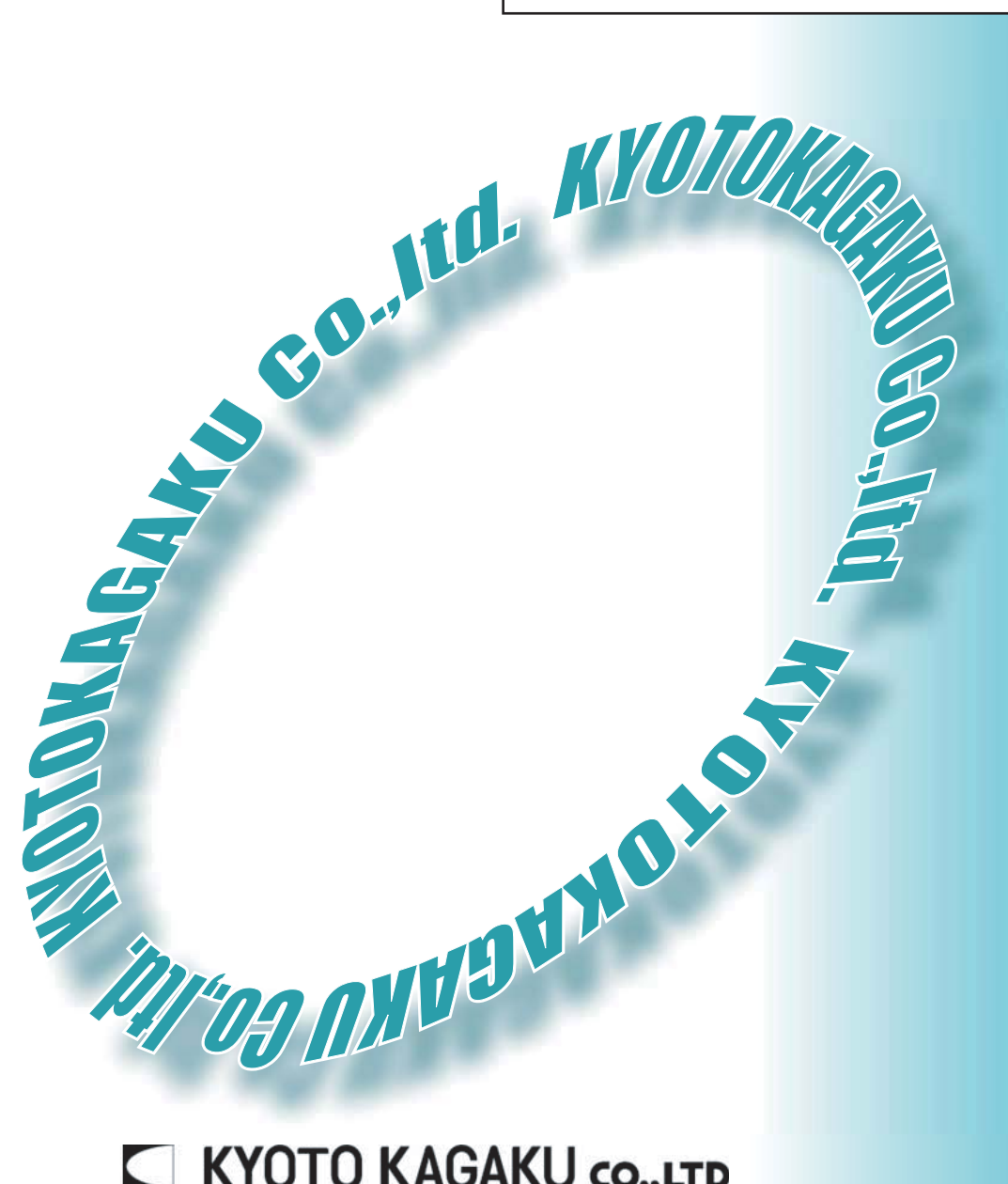

## **KYOTO KAGAKU CO., LTD**

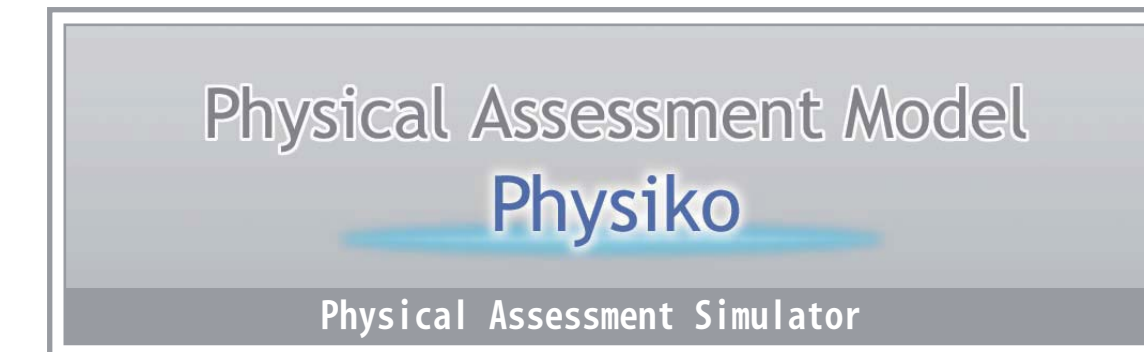

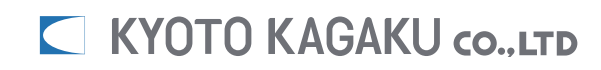

## **Index**

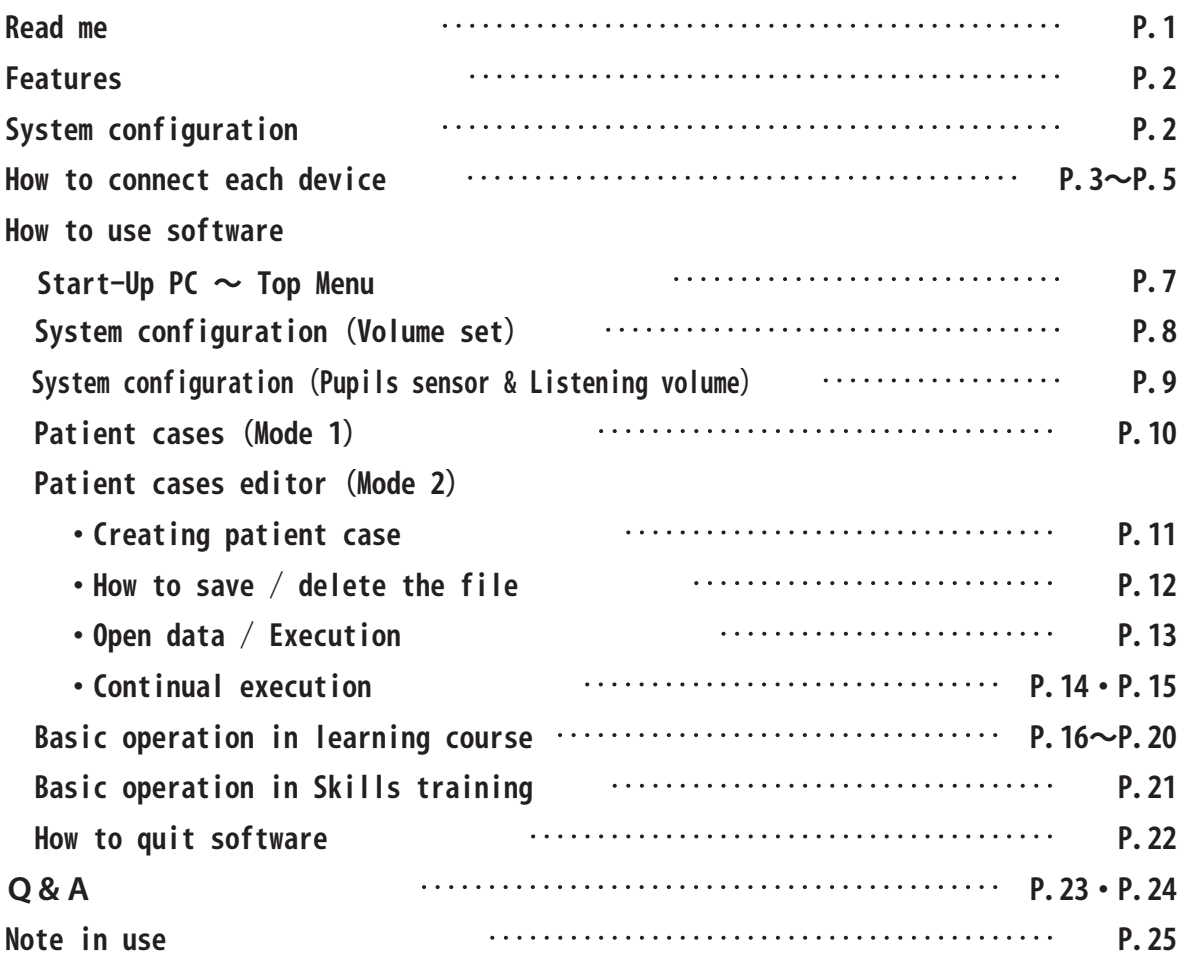

## **Read me**

 **This product is designed for training in medical education. Do not use it for other purposes.**

 **Do not use the system in a way other than hereinafter prescribed. Manufacturer shall not be liable for damages or problems caused by noncompliance with the written instruction.** 

 **Read "Note in use" before use of model.**

 **Handle the model carefully. Excessive force or physical impact may damage the product or result in problems.**

 **If you have any questions, contact Kyoto Kagaku. (Contact address is printed on back cover)**

## Features

- ① Physiko facilitates learning of the basic procedure for physical assessment comprehensively interfacing with PC.
- ② Physiko facilitates practice for Pupil reflex, BP measurement(Right Arm), Pulsation (Carotid artery, Radical artery), Auscultation (Lung and Heart sound) and ECG.
- ③ Physiko provides many cases for each procedure, which facilitates learning of the features for each case.

## System Configuration Physiko consists of following internal functions

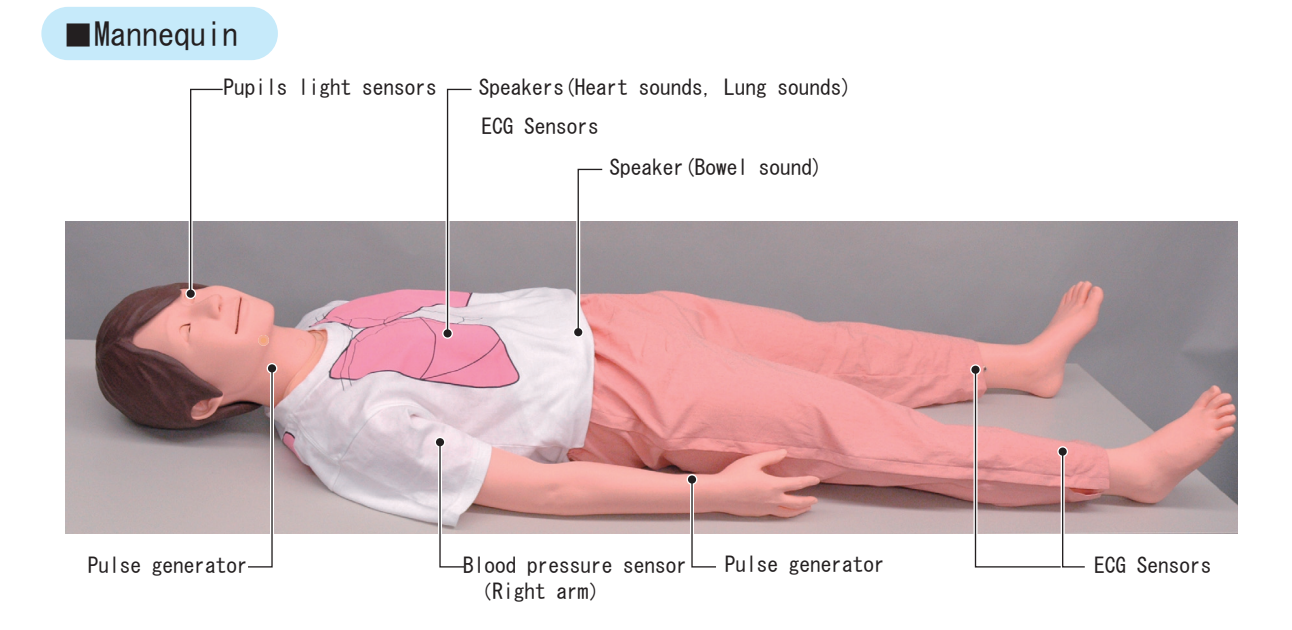

### ■Terminal Box & Peripheral Device

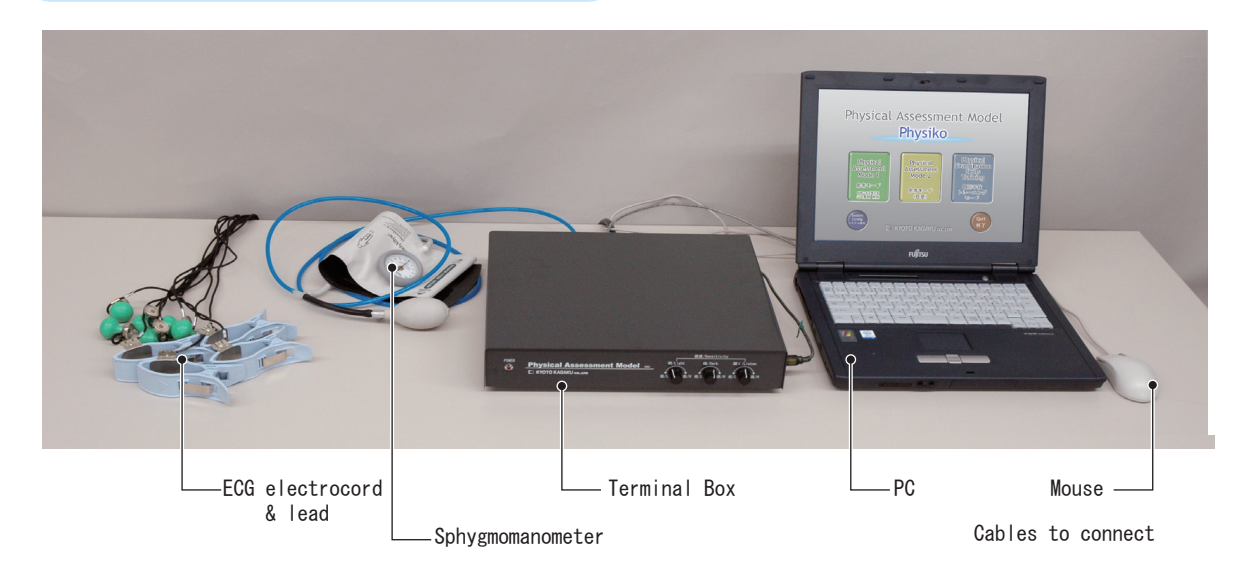

※ Specification and shape of devices are subject to change without notice.

## **How to connect each device ①**

**Connect each device according to the following instruction and diagram.**

- **・Connect the power cable of Terminal box to the outlet (AC 115V).**
- **・Connect PC to Terminal box by USB cable.**
- **・Connect the cable from Mannequin (96-pin terminal cable) to Terminal box.**
- **・Connect the cable from the Sphygmomanometer to the Terminal box.**
	- **(Use the Sphygmomanometer provided in kit)**
- **・Connect power cable from PC to outlet in Terminal box.**

**※It is possible to connect the cable "to ECG" to the Electrocardiographic Monitor you have. Pay attention not to make an impact on the PC or the Terminal box.**

**※Electrocardiographic monitor may not be able to connect to the Terminal box.** 

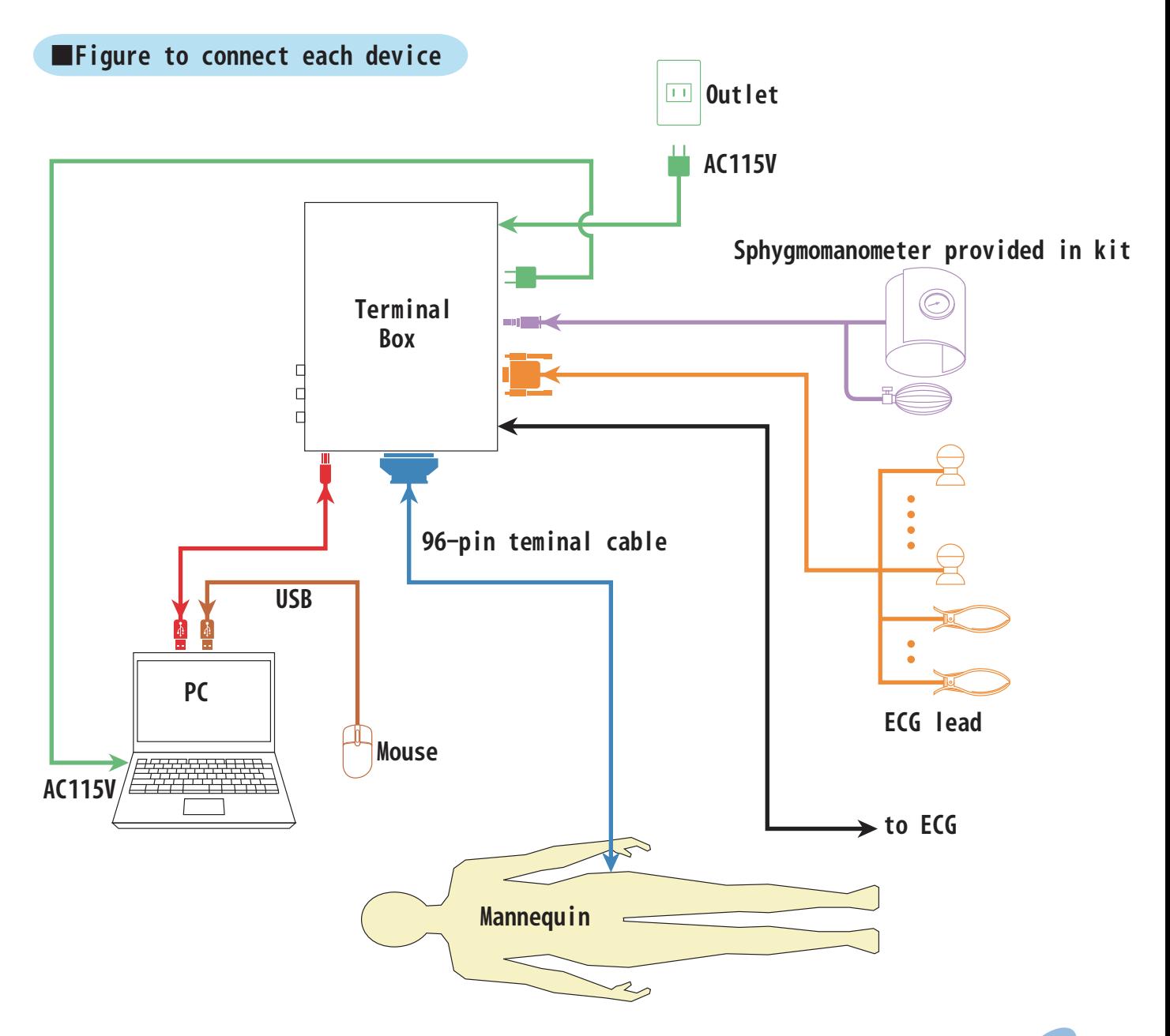

**■Back Side of Terminal Box**

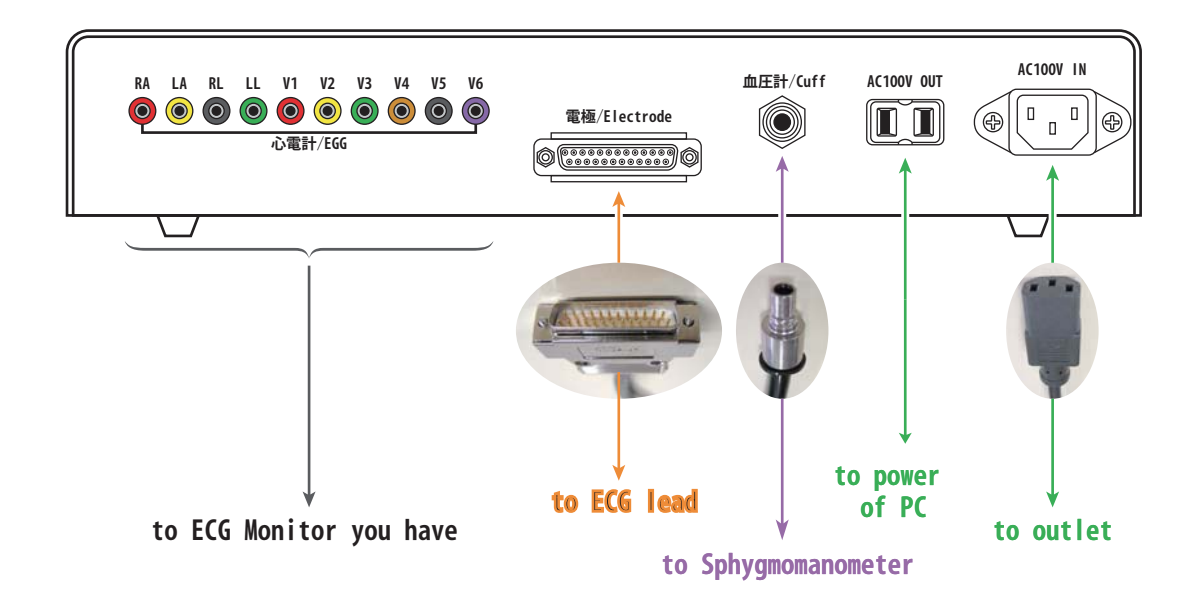

**Connect each cable to suitable terminal carefully according to the figure of the back side of Terminal Box.**

**※Do not use the outlet in Terminal Box for another electric device since it is designed for the PC provided in kit.**

**■Side of Terminal Box**

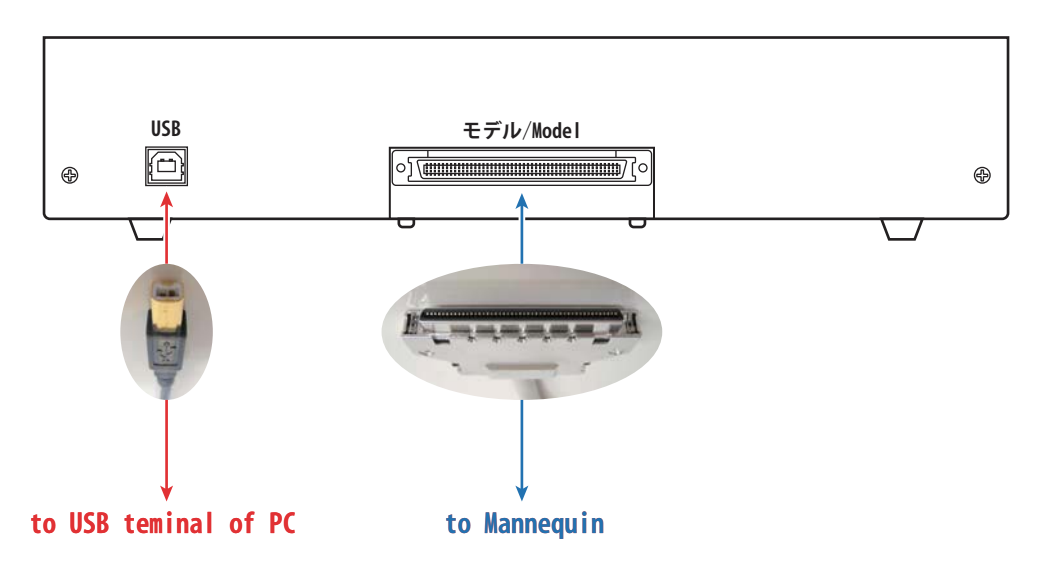

**Connect each cable to suitable terminal carefully according to the figure on side of Terminal Box.**

**■Terminal side of PC**

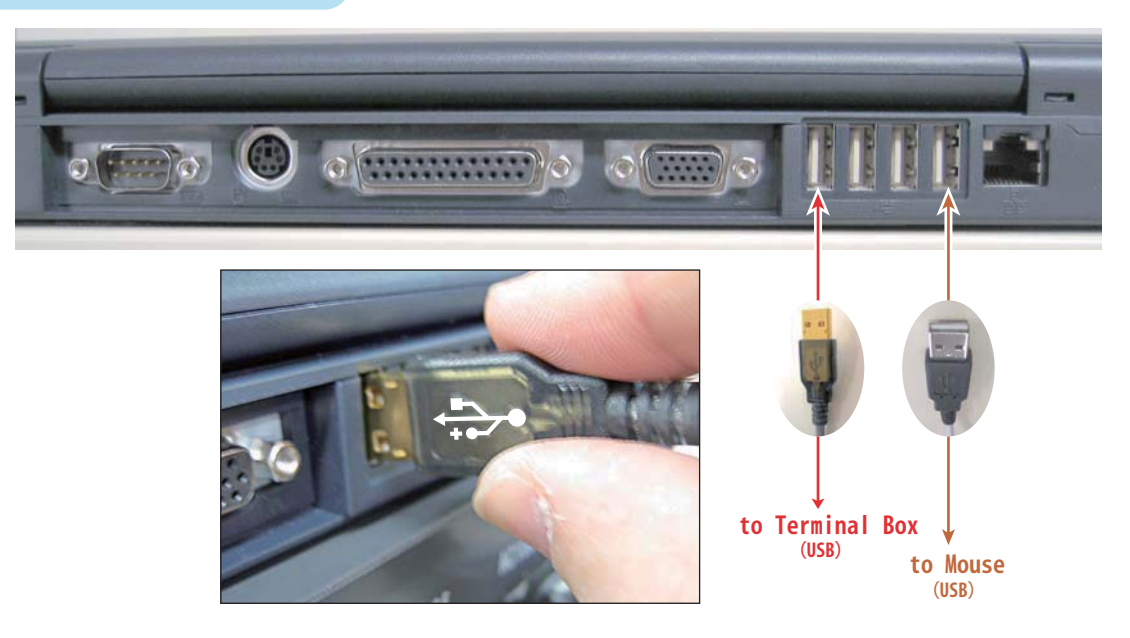

**You may connect to any USB connectors of the Terminal side of PC.**

**※The layout of terminal is subject to change according to the model of PC. However the way of connection is not changed.**

### **■Front side of Terminal Box**

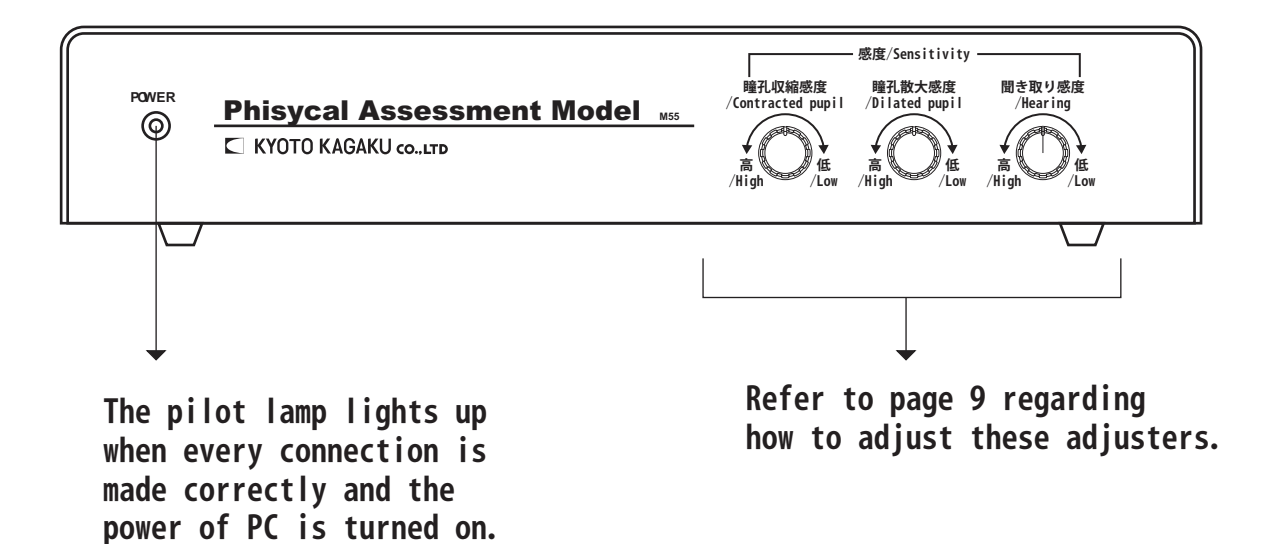

# **How to use the software**

Physical Assessment Model Physiko

### **Start-Up PC**

**Turn on PC power button after finishing connection for devices.**

**←This icon shows the main power button for PC.**

**The software is started up automatically when the power is turned on, and Top Menu is shown. If the message "The USB-BOX is not connected!" shows on the display, check the connection of each device.**

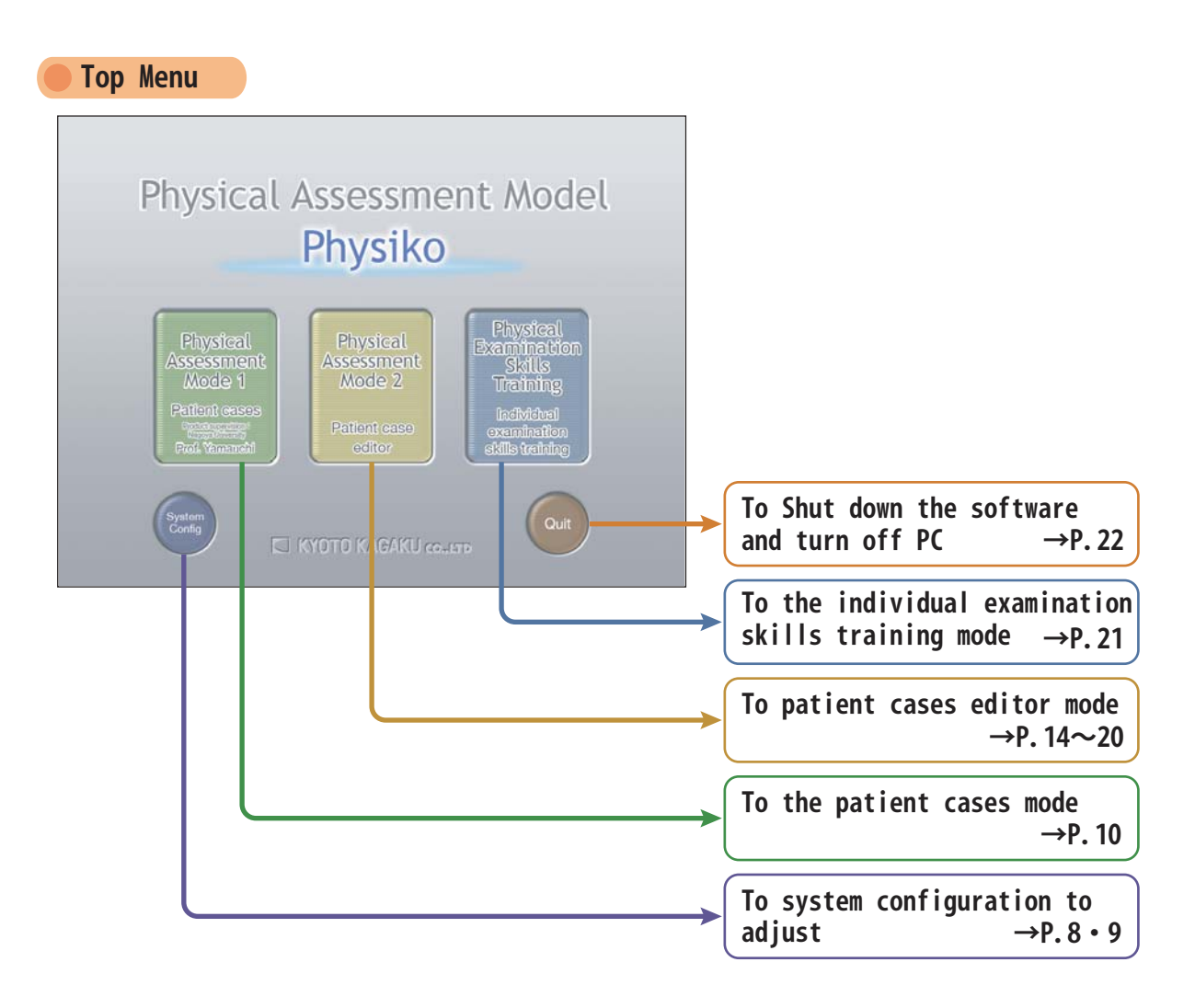

#### **System Configuration**

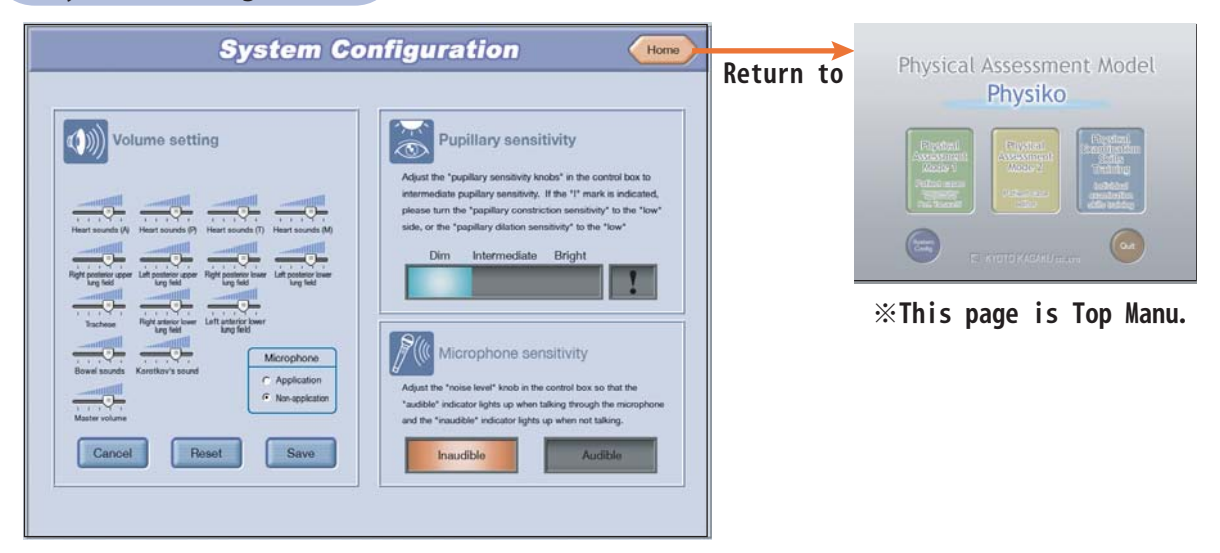

**Each volume for Heart sound, Pupils light sensors and Microphone can be adjusted on this screen.**

**After adjusting each item, click the icon "Home" on the right top corner on the screen.**

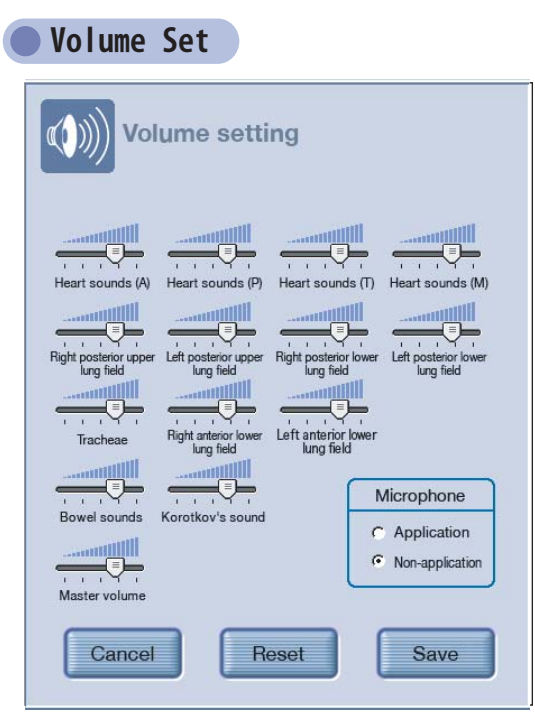

**The window on left can be opened by clicking the "Volume Set" icon. Adjust the volume suitably as you need.**

- **1.Move the slider left to right to adjust each volume. The volume becomes higher by moving it to right. It becomes lower by moving it to left.**
- **2.Click "Adopt" icon after setting each volume.**
- **3.Click "Reset" icon to make the status before shipment.**
- **4.Click "Cancel" icon to make the status before "Adopt".**
- **5.Click "Using" to work the microphone.**

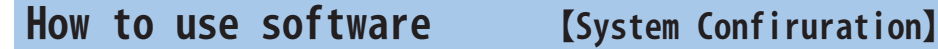

#### **How to adjust the pupils light sensors**

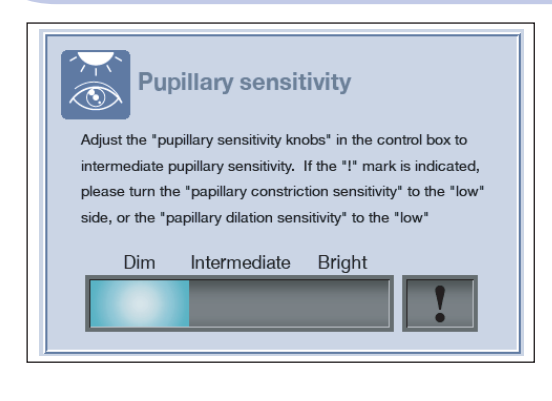

**Adjust the pupils light sensors according to the brightness in the room in order to make a normal pupils reflex.**

**Adjust the Sensitivity knob on the front of the terminal box in order to locate the indicator in the "Normal" range.**

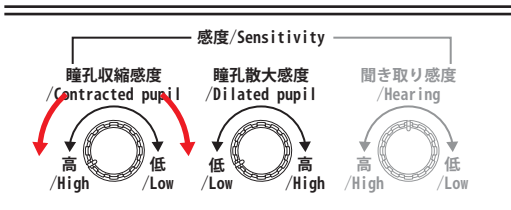

- **■Sensitivity setting for contraction of the pupil**
	- **Normally the knob is set in a**

**counterclockwise status. If the pupils feels overreact to brightness, adjust the knob clockwise.**

**Pupils become insensitive to the light.**

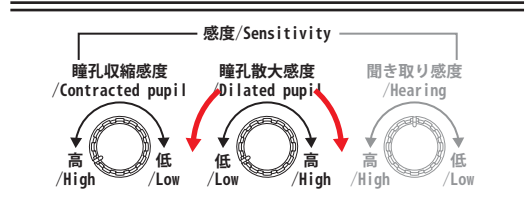

**■Sensitivity setting for dilation of the pupil Normally the knob is set in a counterclockwise status. If the pupils feels underreact to darkness, adjust the knob clockwise. Pupils become sensitive to the darkness.**

#### **If "!" logo is lighted, turn knobs again counterclockwise up to end and adjust them in order to locate the indicator in the "Normal" range.**

#### **How to adjust listening volume**

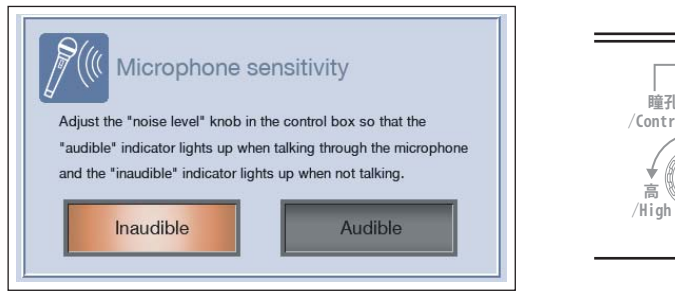

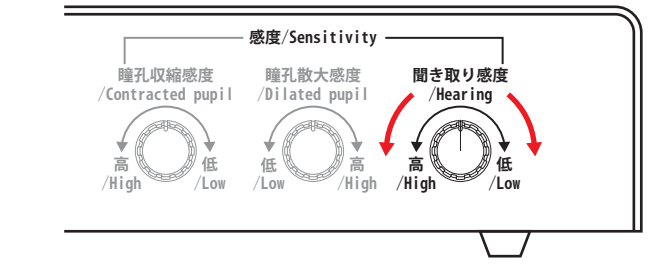

**Adjust listening volume to make the mouth move when microphone is used. Adjust the volume to light "Audible" sign when you speak into the microphone and "Inaudible" sign when you don't speak.**

**When turning knob counterclockwise, it becomes sensitive to even silent voice, and when turning clockwise, it becomes insensitive.**

## How to use software *IPatient mode (Preset)*

**Mode 1(Patient cases)**

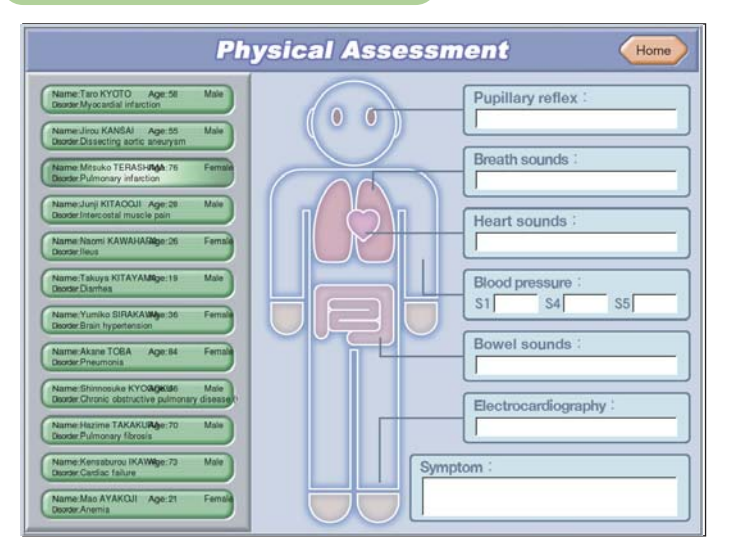

**Mode 1 provides twelve pre-set patient cases which can be chosen to learn. In this mode user cannot change patient data arbitrarily. Choose Mode 2 (Patient case editor) on Top menu when you create new patient and learn with that.**

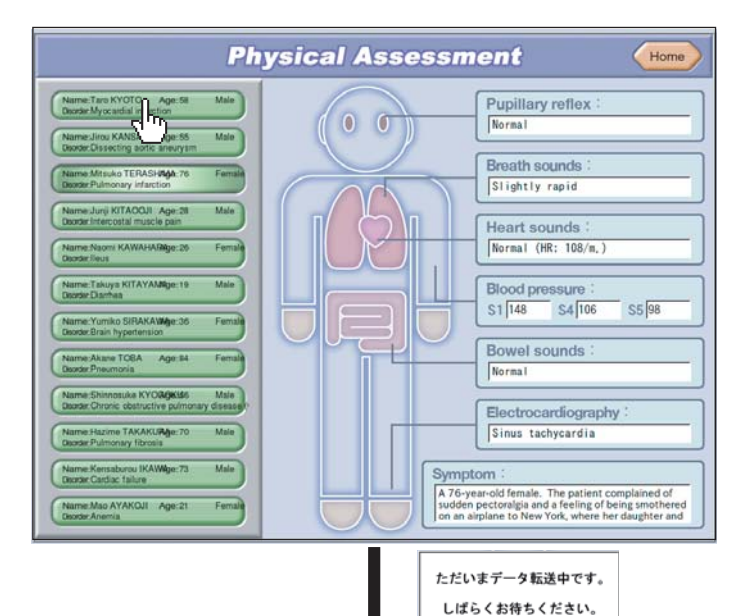

**When you put cursor on the bar on left side of the screen, the data of its patient is shown on the right side of the screen. When you click the bar of the patient data, it changes to the screen for the physical assessment session.(It takes a little time to change screen.)**

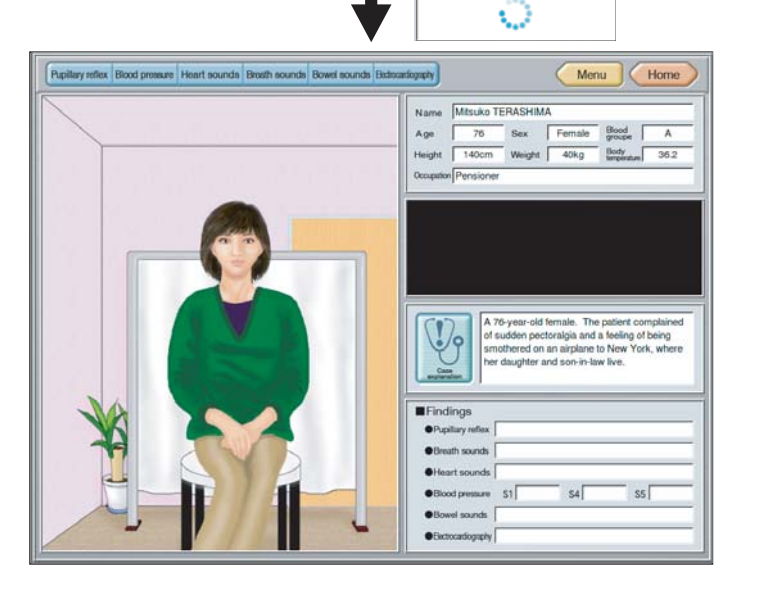

**Regarding how to learn the patient cases, refer to page 16 to 20.**

File Name

Name Florence

Age  $\sqrt{22}$ 

 $\sqrt{a}$ 

Height  $\sqrt{168}$ 

 $\begin{array}{c}\n\text{Hood} \\
\text{group}\quad\boxed{B}\n\end{array}$ 

New case Call data

Save Execution

Continuous execution

Abdominal pain from the

Bex Female

Weight  $48$ 

 $\frac{\text{floaty}}{\text{hypermin}}$  35, 8

### **Creating patient case**

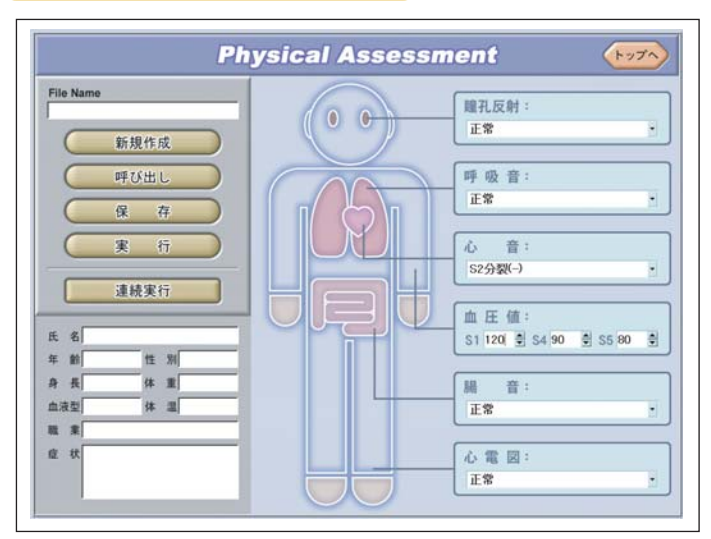

**Physical Assessment** 

 $\bullet$ 

**Click " N " on the left when creating patient case newly.**

When you click  $\blacktriangledown$  of each case, the **pulldown selection is shown. Choose the item you like.** 

**Regarding the blood pressure, click**  $\blacktriangledown$  or  $\blacktriangle$ , or click the number you **change and input by keyboard.**

**※You cannot input greater number to S4 than S5's.**

■How to input letter by keyboard (In the case of Japanese version of PC) **Alphabet input mode is set usually. If it is not, switch to alphabet mode by following instruction.**

Home

y.

¥

l,

 $\overline{\mathbb{P}}$ 

Pupillary reflex

Pupillary dilation

Breath sounds :

Heart sounds S3 gallop

Mitral regurgitation<br>Mitral stenosis<br>Aortic regurgitation

Sinus tachycardia

Sinus bradycardia

Electrocardiography

Myocardial infarction

S4 gallop S3 and S4 gallop Innocent murmur<br>Aortic stenosis

Weak in the left lung

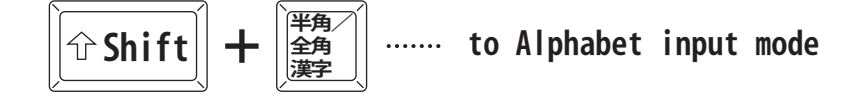

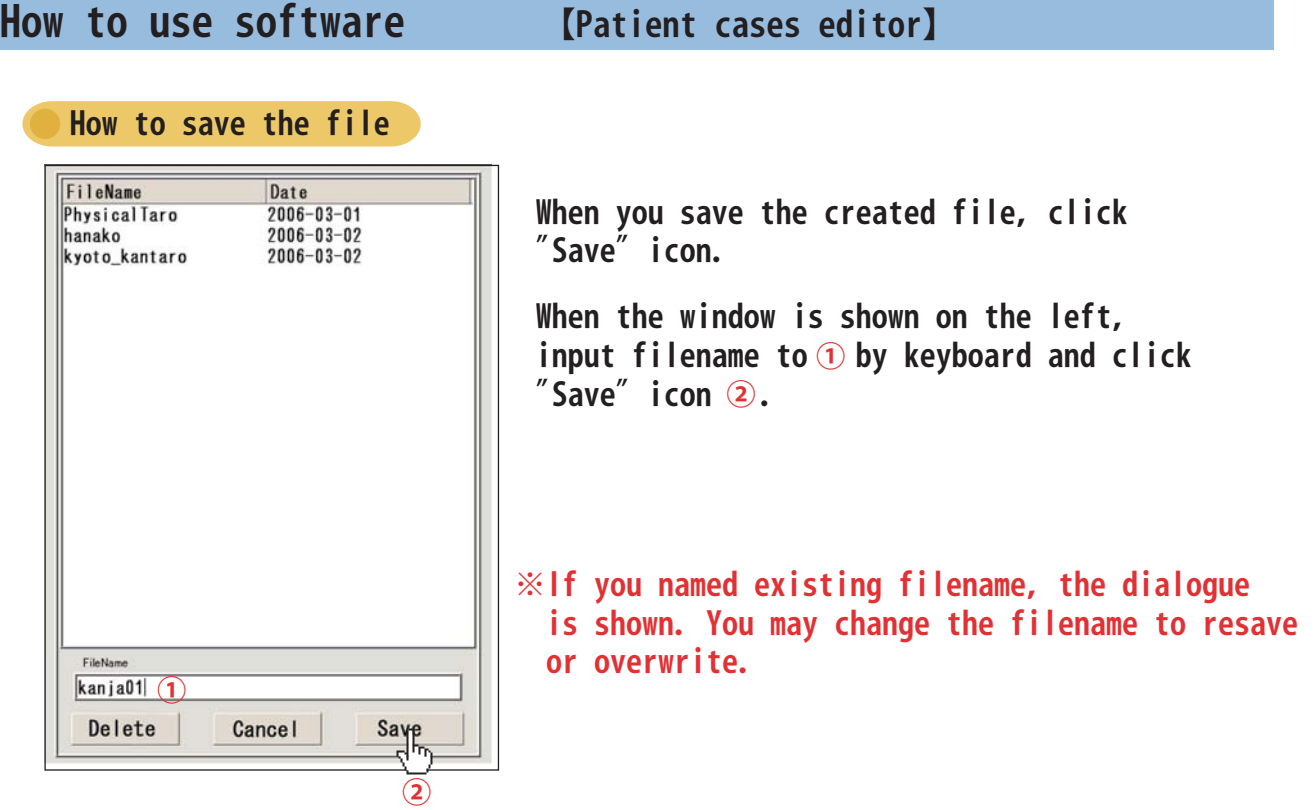

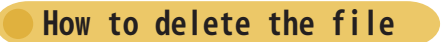

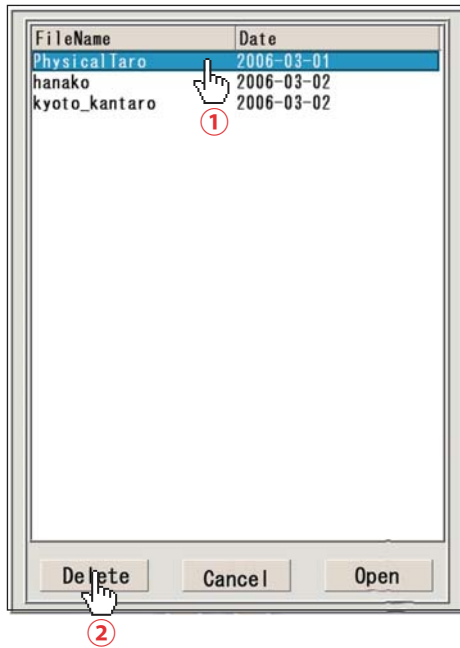

**When you delete created file, click "Save" or "Call data".**

**After the window is shown like the left, click**  the filename you delete like  $\odot$ , and click  $^{\prime\prime}$ Delete $^{\prime\prime}$  icon $\circledcirc$ .

### **Call data**

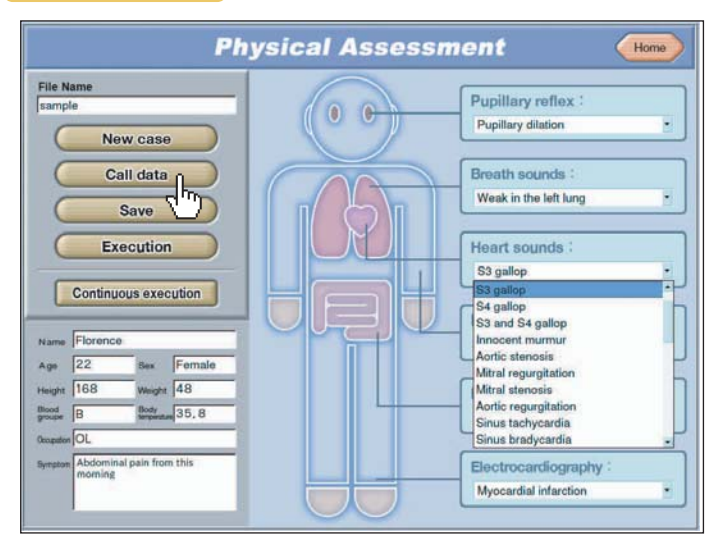

**When you open the saved file, click "Call data" bar. The window below is then shown.**

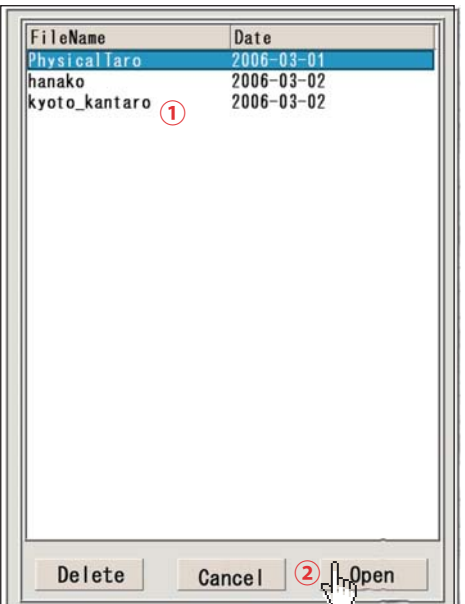

Click the filename you choose in the window opened  $\mathbf{0}$  . Next click "Open" icon to open the file you chose ② . **If there is unsaved file, the window below will be shown.**

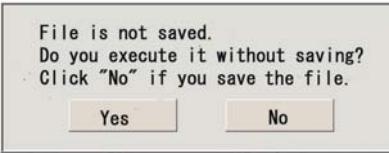

**Click "Yes" if you don't save the file, and open another one. Click "No" if you save the file. Next, open the another one.**

**※Regarding how to save the file, refer to page 12.**

13

#### **Execution**

**Click the "Execution" bar on the left, when you execute "Created file" or "Opened file". If you execute "Unsaved file", the window below will be shown.**

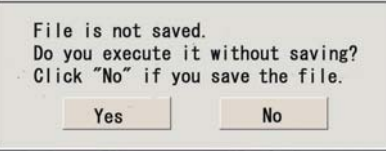

**Click "Yes" if you don't save the file, and execute another one. Click "No" if you save the file, and click "Execution" after saving the file.**

#### **Continuous execution ①**

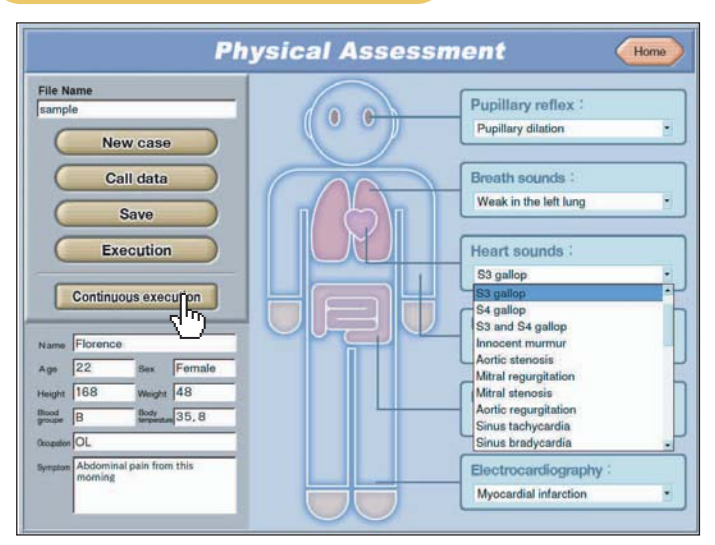

**When you execute files continuously, click "Continuous execution" bar.**

**※When you execute this mode,it is required that more than two files are saved. You can execute up to three files continuously.**

#### **■Choice of file to execute**

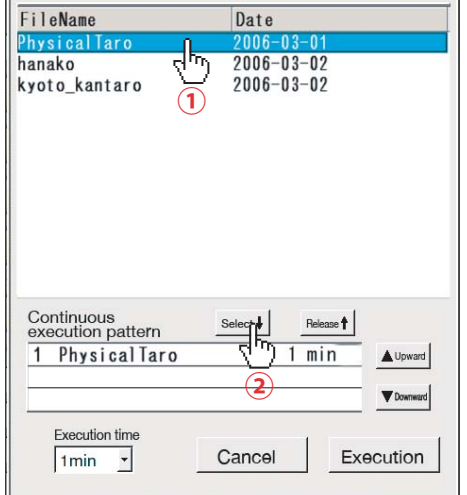

Click the file to execute on the window opened  $\odot$  . **Next click "Choice" icon to transfer the file to**   $^{\prime\prime}$  Continuous execution pattern $^{\prime\prime}$  box  $^{\prime\prime}$   $\Omega$  . Repeat task  $\bigcirc$   $\bigcirc$  to choose up to three files.

#### **■Choice of the executing time**

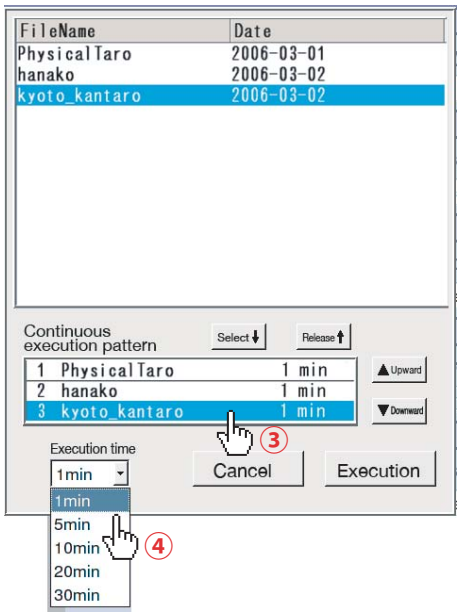

**Choose the executing time according to following order. Click the file in "Continuous execution pattern" box you choose the executing time for 3. Next you click "Executing time"④, and choose one from five options of "executing time" you need in pull-down menu.** Repeat task ③④to choose proper "Executing time" for **every file you chose.**

**※If you don't choose "Executing time" for a file, it will be one minute automatically.**

14

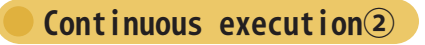

**■Changing the order of files to execute**

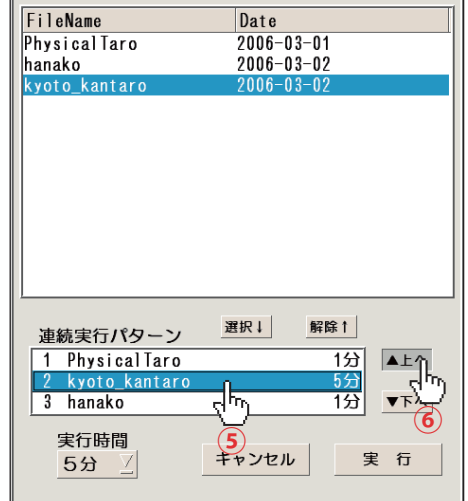

**Click the file for which you change the order**  to execute 5. **Next, you change the order of files by clicking** "Up" or "Down" **⑥**.

#### **■Unlocking the chosen file**

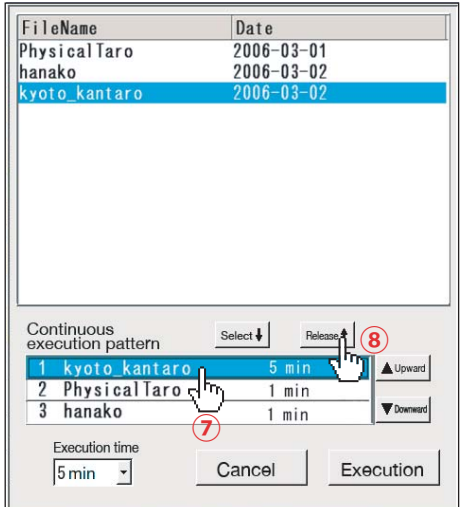

Click the file to unlock the choice  $\odot$  . **Next when you click "Unlock",the file is unlocked** from the choice  $\circledast$  .

#### **■Execution**

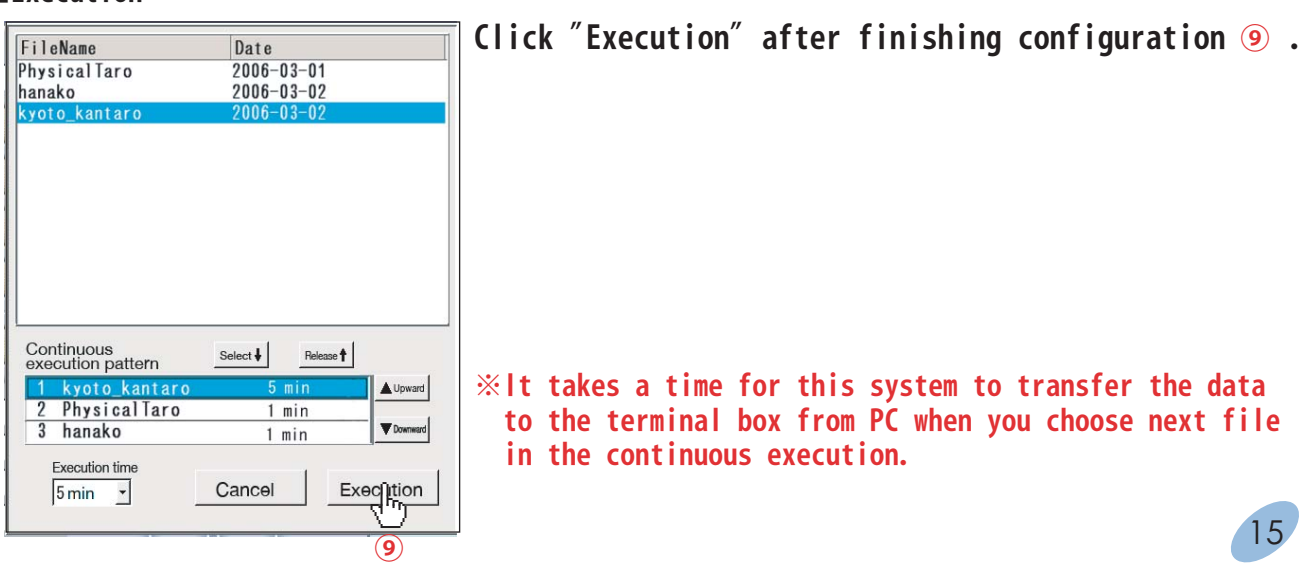

### How to use software *IPatient cases*

#### **Learning course**

**When you go into Learning course, the screen below is shown first. Choose skill you would like to learn and click it.**

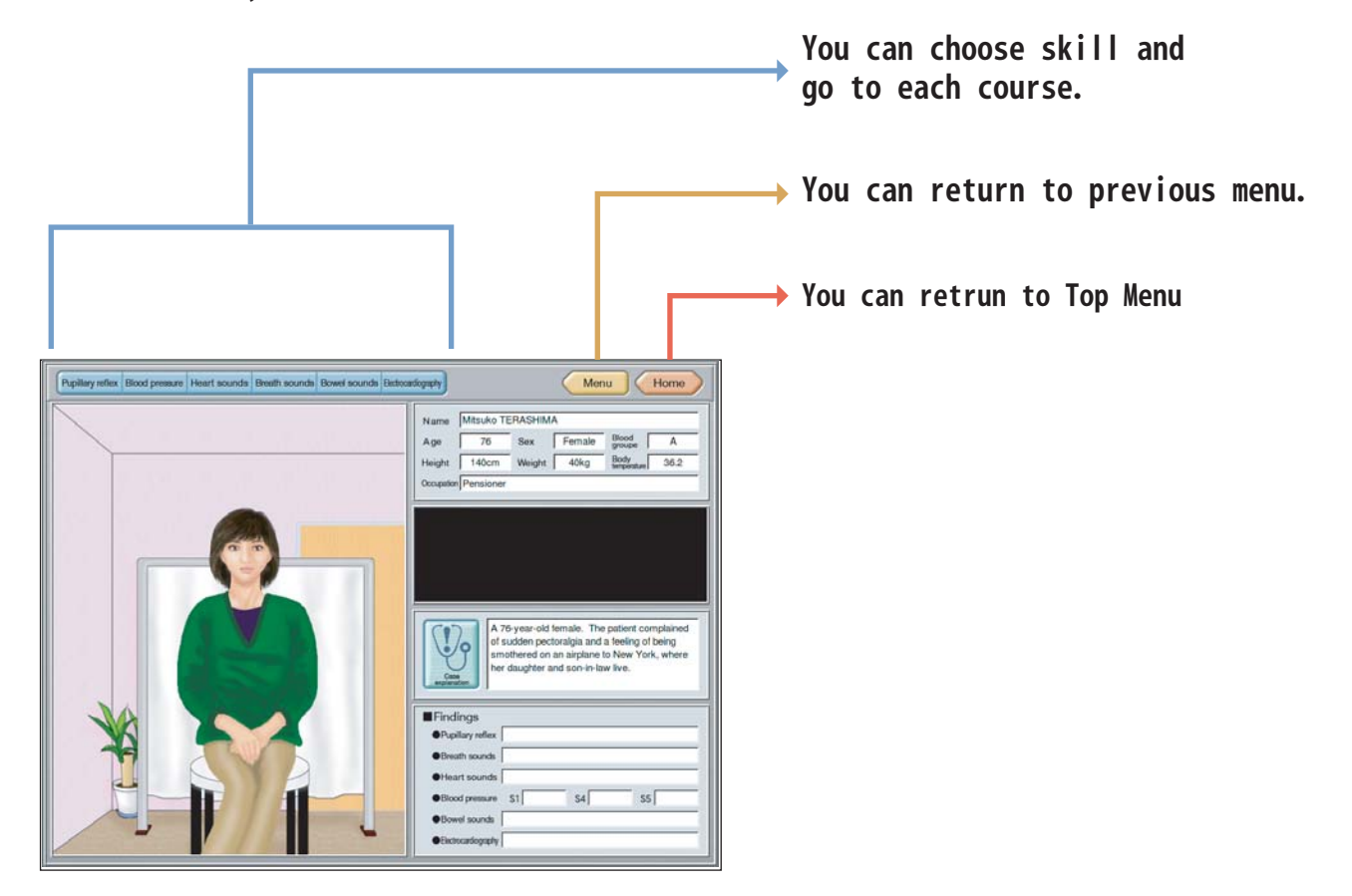

#### **Basic operation for learning course ①**

**There are "The patient overview" and "Details of the findings" screens in each learning course. You can switch the screen by clicking the icon on top-left in the screen.**

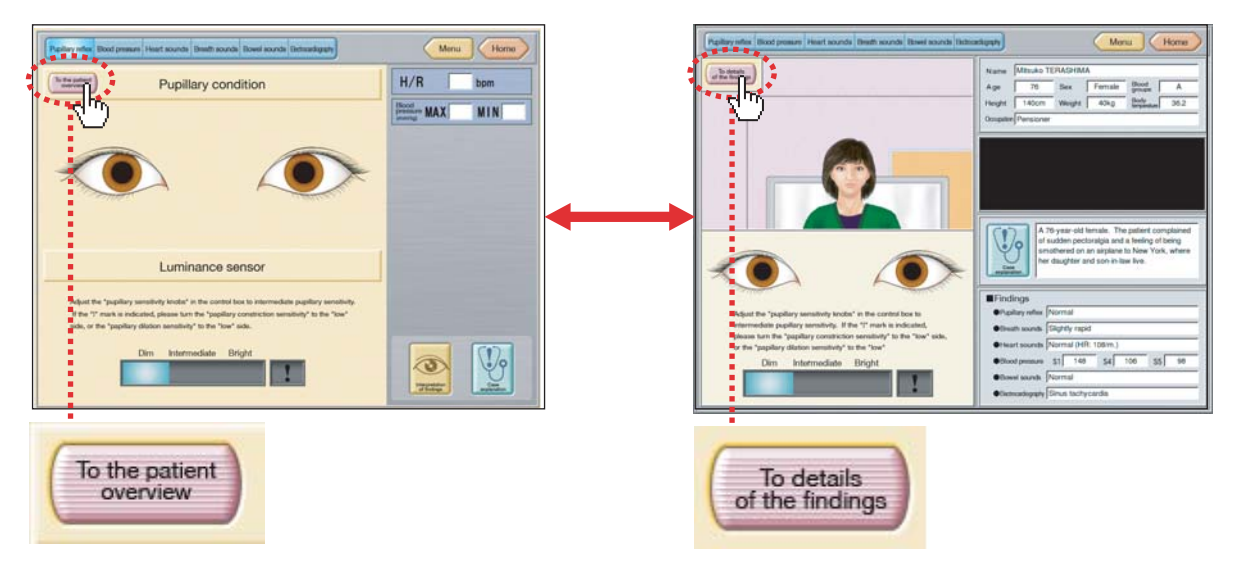

## How to use software **<b>IPACIST EXECUTE:** [Patient cases]

### **Basic operation for learning course ②**

**different in each skill.**

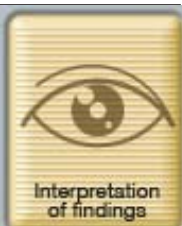

**There is "Interpretation of findings" icon on bottom-right in each "Details of findings" screen. You can check what finding is by pressing this icon. The example screen is for Pupil reflex. The figure of icon is**

Menu Home Heart sounds Breath sounds Bowel sounds Bed  $H/R$  :  $\Box$  bpm To the patient Pupillary condition Interpretation of findings Case name: Normal upillary contraction and dilation caused by changes in brightness<mark>, i</mark>s called the light<br>slex. Generally, the bilateral pupillary sizes are the same in healiny subjects.<br>herefore, even when one pupil is illuminated, simila Luminar Adjust the "pupilary sensitivity knobs" in the ark is indicated, please turn the If the 'I' n Close te, or the "papillary dilation se sitivity" to: Dim Intermediate Bright  $\mathbf{r}$ 

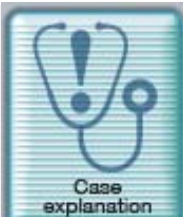

**There is "Case explanation" icon on bottom-right in each "Details of the findings" screen. You can check what case is by pressing this icon. (It is blank in "Patient case editor".)**

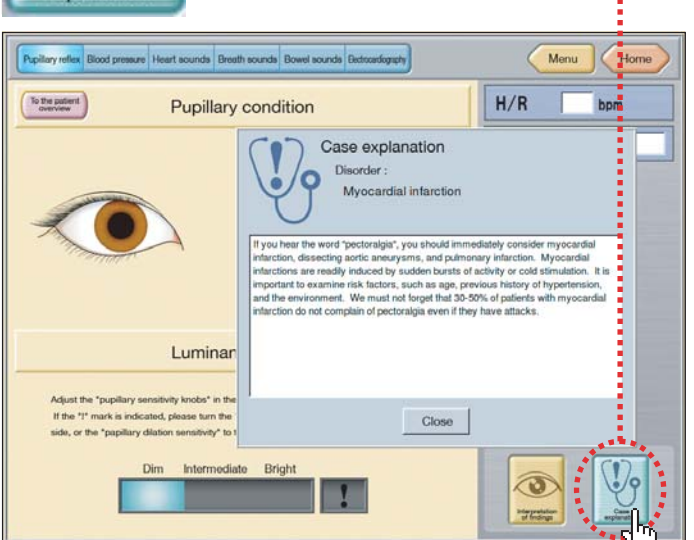

#### How to use software *IPatient cases* **Basic Operation in learning course ③ You can adjust volume by click by "Volume Setting" icon in some cases.** Volume setting **→P.8 Refer to Volume setting** Menu (Home **Durchlans rather Blood re** To the patient Pulse wave pattern  $S5$  $S4$  $\left(\left(\begin{array}{c} 0 \\ 0 \end{array}\right)\right)$  Volume setting **CAP** - mmHg/SEC  $\overline{\phantom{a}}$   $\overline{\phantom{a}}$ pressurization -9-The cuff re positions in<br>Any Total t posterior<br>Lorg feld Left projects been Tight antenior is<br>Tang faid 把 Microphone  $\rightarrow$  $\ddot{\phantom{0}}$ Cancel Reset Save  $\overline{N}$ END  $\frac{1}{1}$  $\overline{1}$  $\underline{\mathbb{Q}}$  $\mathbf{C}_\parallel$ Remeasurement CAP : Carotid arterial pulse Interpretation

### **■Operation in ECG learning**

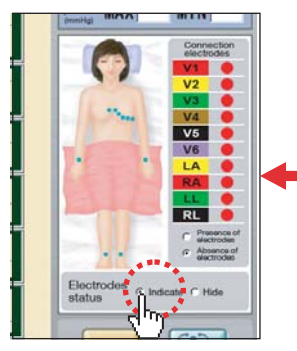

**Electrode Status "Indicate" Electrode Status "Hide"**

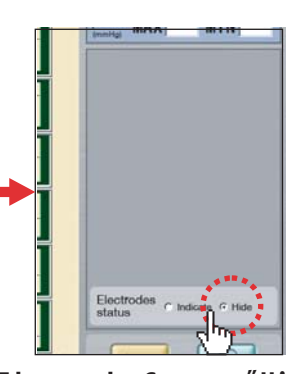

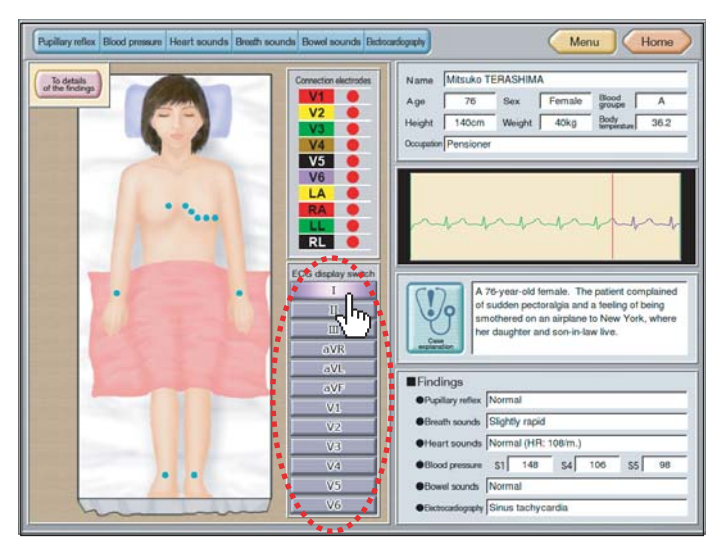

**You can choose "Indicate" or "Hide" in Electrode status on ECG detail screen.**

**In ECG pasient screen, you can choose ECG wave by clicking ECG display**  surrounded in ..... line on left figure.

#### **Basic operation in learning course ④**

■How to use speaker in PC.

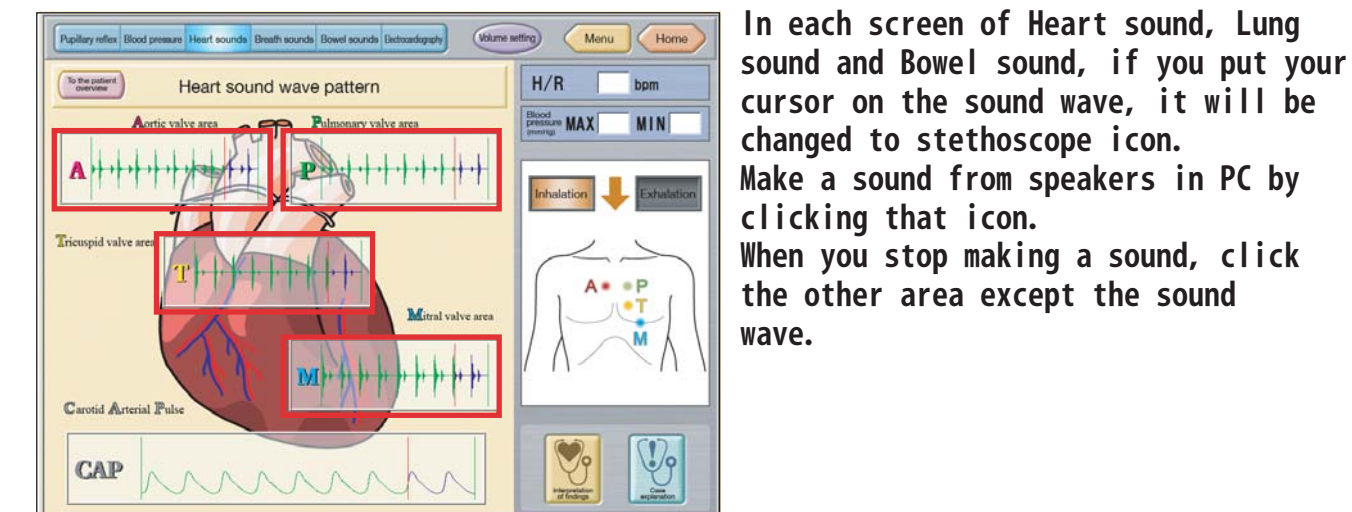

**EX. In Heart sound, the cursor will be changed in the areas surround by red line.**

**※If the quality of sound from PC speaker is not good enough, we recommend you use the external speaker with built-in amplifier.**

■**How to auscultate posterior in Lung sound mode** 

**You can change to anterior or posterior by clicking the icon encircled by red dash line.**

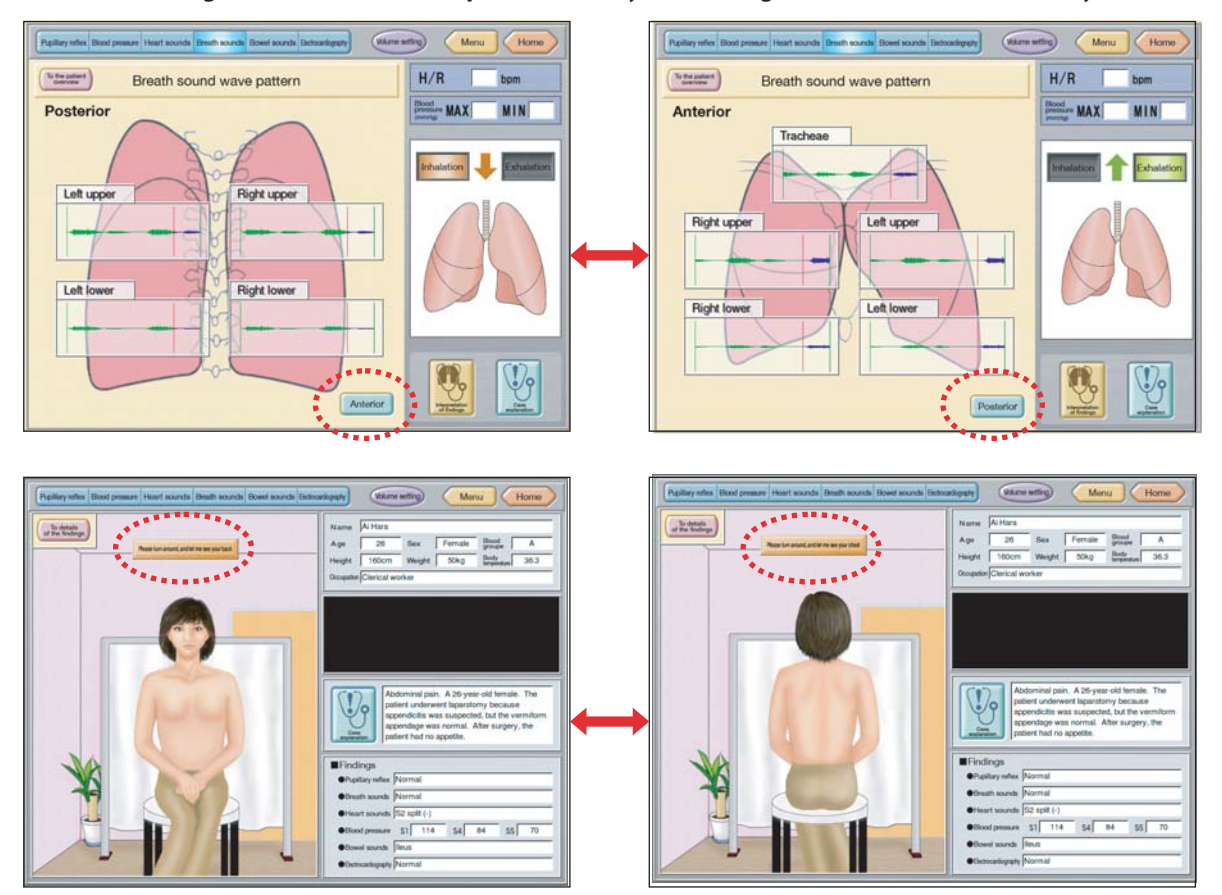

### **Basic operation for learning course ⑤**

#### **■Notes in Blood pressure measurement**

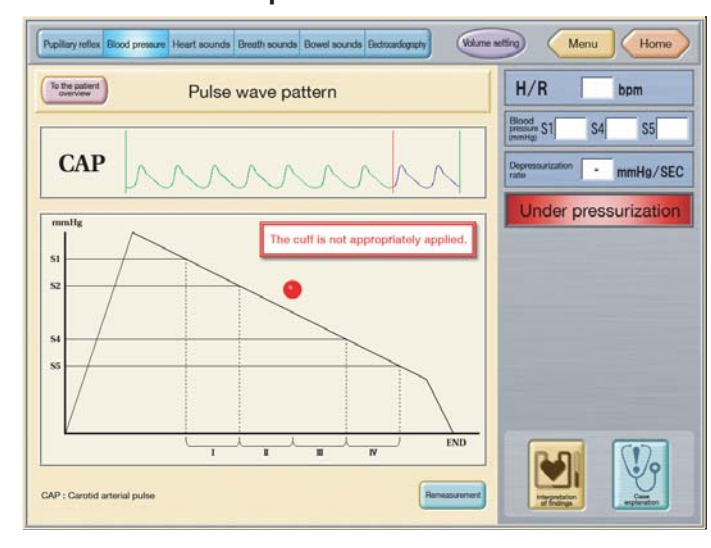

**During cuff application for BP measurement, if "The cuff is not appropriately applied" message appears (see left), refer to the diagram below to insure that it is correctly done.**

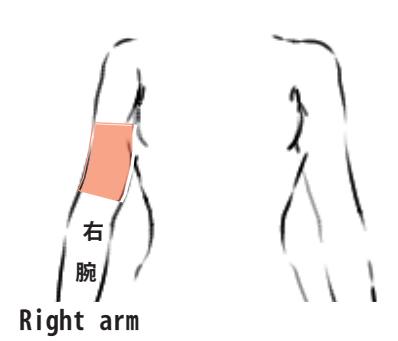

**※Measure BP on the right arm. Don't do on the left.**

#### **Basic operation for Skills training**

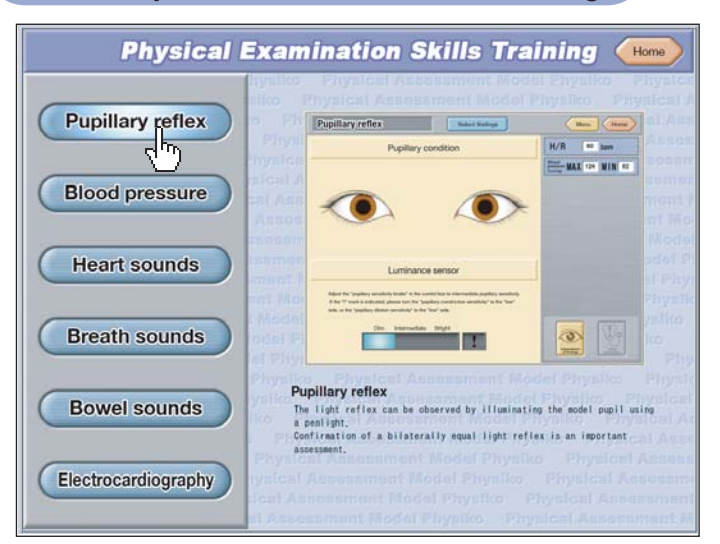

**When you put the cursor on the skills bars of the left side, the corresponding picture for skill will appear. When you click the skills bar you will go to each skill's trainig section.**

#### **■Choice of case**

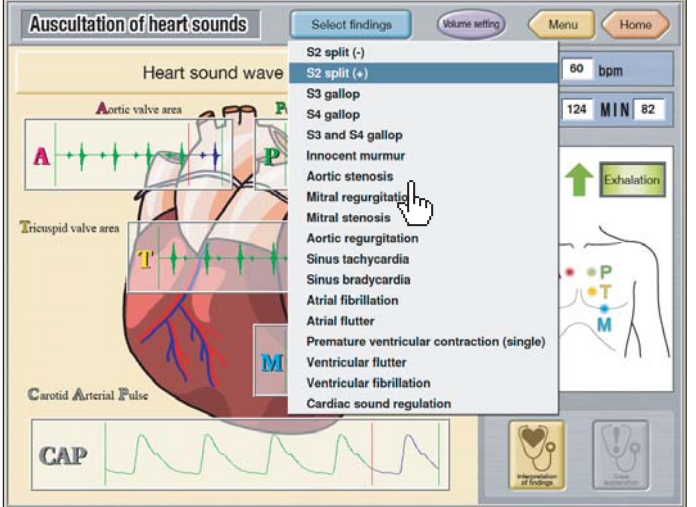

**There is "Select findings" icon on the top of the screen except "Blood pressure case".**

**When you click this icon, the pulldown cases appear. Choose a case to practice.**

**■Setting for Blood pressure**

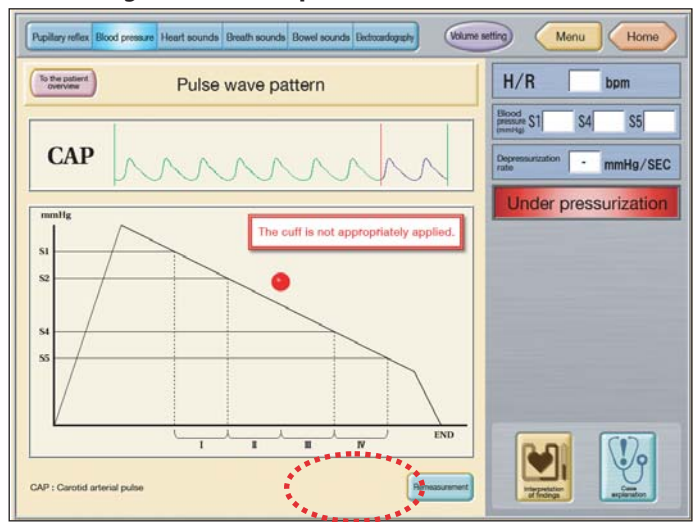

**You can set the value of S1,S2,S5 in Blood Pressure Measurement.**

**When you click "BP measurement" icon under the screen, Dialogue is shown and you can set each value by clicking**  $\rightarrow$  and **A** icon beside numbers.

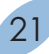

**How to quit software**

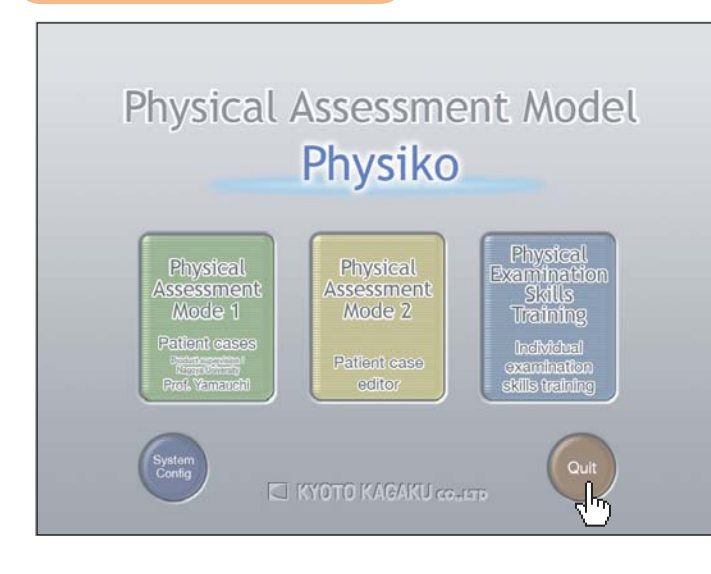

**Click "Home" icon on top-right in each screen to go to Top Menu. Next when you click "Quit" on bottom-right, the window below is shown. Click "Yes" to quit. The program ends and PC shut down automatically.**

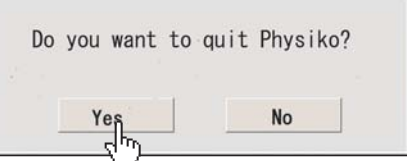

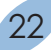

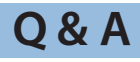

# $\overline{\mathsf{Q}}$

**The message "Please confirm the connection with the device" has appeared.**

# A

**Please confirm it since there are the following possibilities. 1.Terminal BOX is not connected to a PC with a USB cable.** 

- **2.The power (AC 115V) is not supplied to Terminal BOX.**
- **※The message doesn't disappear even if the state of 1 and 2 is solved. Click "OK" to delete the message when a correct connection is completed.**

# $\overline{\mathsf{Q}}$

**The message "It is within ○○ minutes to run out of battery" has appeared on the screen.**

# A

**PC is driven by battery without connecting to the power(115V). Connect PC power cable to outlet of Terminal Box.**

**The outlet of Terminal Box is for attached PC. Don't use it for others.**

# $\overline{\mathsf{Q}}$

 **The screen was changed to OS mode,or the application program was frozen.**

# $\overline{\overline{\bm{A}}}$

**PC needs to be restarted. Click "Menu (A)" icon at the bottom of screen. Choose "Restart PC" bar on the opened menu and click "OK". 【The screen was changed to OS mode】**

**【The application program was frozen】 Press "Ctrl" key + "Alt" key + "Back space" key at a time. If the screen was changed to OS mode, restart PC according to above【The screen was changed to OS mode】.**

## **Q&A**

 $\overline{\overline{\bm{A}}}$ 

If you pressed "Ctrl" + "Alt" + "Back space" keys together but the screen did not change to OS mode, press the power switch for more than five seconds after confirming PC was silent. Pressing for more than five seconds makes PC shut down. Press the power switch again to start PC. **※1**

**※1**

As the hard disk is working while PC is making small sound, wait for PC to be silent and press the power switch.

Caution! Don't shut down the PC in this manner on a regular basis or it may possibly break. This is the only way to shut down the PC when the application software is frozen abnormally.

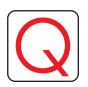

ECG sensor is malfunctioning.

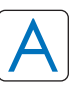

**When Mannequin is stored under 50 degree F, ECG sensor might malfunction occasionally.**

**In this case, keep Mannequin at over 50 degree F for awhile and operate the system after it returns to room temperature.**

### **Note in use**

- **1.Handle the model carefully, like an actual patient. Excessive force or impact may damage the product or result in problems.**
- **2.Don't mark on the models with pen or leave any printed materials in contact with their surface.**

**Ink marks on the models will be indelible, due to pigment infiltration.**

- **3.For cleaning, wipe the model with water or soap water. If stain persists, wipe with alcohol and place talcum powder on the breast skin after dried.**
- **4.Store the model away from high heat and direct sunlight.**
- **5.When model is stored 50 degree F for a long time, ECG sensor might malfunction occasionally. In this case, keep the model at over 50 degree F for a while and use the model after it returns to room temperature.**
- **6.When you use this model continually for a long time, it might malfunction occasionally due to heat in some circumstance. In this case, shut down the model for about 30 minutes and restart.**

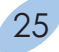

# **KYOTO KAGAKU**<br>Simulators & Training Models

**Kyoto Kagaku USA Office; 3109 Lomita Boulevard Torrance, CA 90505-5108 TEL: 1-310-325-8860 FAX: 1-310-325-8867**

**Headquarter & Factory;**

**15 Kitanekoya-cho Fushimi-ku, Kyoto, Japan 612-8388 TEL: +81-75-605-2510 FAX: +81-75-605-2519**

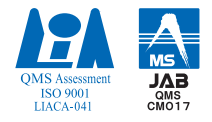